**intersil.** Z<sup>ZILKER</sup>

**ZL2006EV1 Evaluation Board (Rev 2)** 

**Evaluation Board** 

May 07, 2009

AN1465.0

#### **Description**

The ZL2006 is an integrated mixed-signal power conversion and management IC that combines an efficient step-down DC-DC converter with key power and thermal management functions in a single package. The ZL2006 incorporates current sharing and adaptive efficiencyoptimization algorithms to provide a flexible, efficient power IC building block.

The ZL2006EV1 platform is a 4-layer board demonstrating a 15A synchronous buck converter. Sequencing, tracking, margining, plus other features can be evaluated using this board.

A USB to SMBus adapter board can be used to connect the eval board to a PC. The PMBus command set is accessed by using the Zilker Labs PowerNavigator™ evaluation software from a PC running Microsoft Windows.

 $\mathbf{1}$ 

#### **Features**

- 15A synchronous buck converter
- Optimized for small circuit footprint and dynamic response
- Configurable through SMBus
- Onboard enable switch
- Power good indicator

#### **Target Specifications**

- $\bullet$  V<sub>IN</sub> = 12 V
- $V_{\text{OUT}} = 1.2 \text{ V} / 15 \text{ A} (20 \text{ A max})$
- $f_{sw} = 615$  kHz
- Efficiency: 86% at 10 A
- Output ripple:  $\pm 1\%$
- Dynamic response:  $\pm 2.5\%$  $(50\% - 100\% - 50\%$  load step, di/dt = 2.5 A/ $\mu$ s)
- Board temperature: 25°C

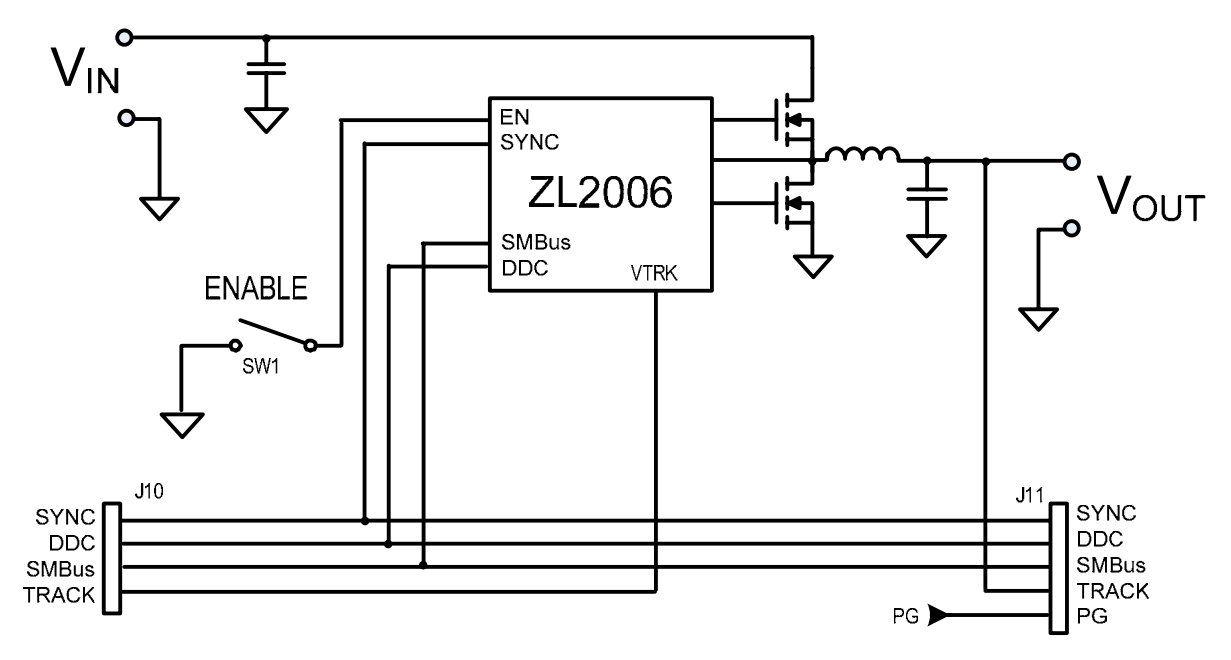

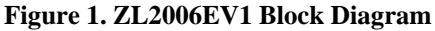

## **Functional Description**

The ZL2006EV1 provides all circuitry required to demonstrate the features of the ZL2006. The ZL2006EV1 has a functionally-optimized ZL2006 circuit layout that allows efficient operation up to the maximum output current. Power and load connections are provided through plug-in sockets.

A majority of the features of the ZL2006 such as soft-start delay and ramp times, supply sequencing, voltage tracking, and voltage margining are available on this evaluation board. For voltage tracking and sequencing evaluation, the board can be connected to any other Zilker Labs evaluation board that supports the Digital DC (DDC) bus.

Figure 1 shows a functional block diagram of the ZL2006EV1 board. The SMBus address is selectable through a jumper on the top side of the board. All power to the board (VIN and  $I<sup>2</sup>C$ bus) must be removed before changing the jumpers.

The hardware enable function is controlled by a toggle switch on the ZL2006EV1 board. The power good (PG) LEDs indicate the correct state of PG when external power is applied to the ZL2006EV1 board. The right angle headers at opposite ends of the board are for connecting a USB to SMBus adapter board or for daisy chaining of multiple evaluation boards.

Figure 2 shows the operational circuit. The circuit consists of the ZL2006 IC with its minimal component count to realize a 15 A buck converter. The board layout has been optimized for thermal performance.

Figure 3 is the board interface circuitry. Figure 4 through Figure 8 show the PCB layout for the board including the board fabrication notes.

The bill of materials (BOM) and configuration file are also included for reference.

## **Operation**

### **PMBus Operation**

The ZL2006 utilizes the PMBus protocol. The PMBus functionality can be controlled via USB from a PC running the PowerNavigator evaluation software in a Windows XP or Windows 2000/NT operating system.

Install the evaluation software using the CD included in the ZL2006EV1 kit.

For board operation, connect the included USBto-SMBus adapter board to J10 of the ZL2006EV1 board. Connect the desired load and an appropriate power supply to the input and connect the included USB cable to the PC running the PowerNavigator evaluation software. Place the ENABLE switch in "DISABLE" and turn on the power.

The evaluation software allows modification of all ZL2006 PMBus parameters. The ZL2006 device on the board has been pre-configured as described in this document, but the user may modify the operating parameters through the eval software or by loading a predefined scenario from a configuration file.

Use the mouse-over pop-ups for PowerNavigator help. Refer to Zilker Labs application note AN33 [2] for PMBus details.

The ENABLE switch can then be moved to "ENABLE" and the ZL2006EV1 board can be tested. Alternately, the PMBus ON-OFF CONFIG and OPERATION commands may be used.

## **Quick Start Guide**

#### **Stand Alone Operation**

- 1. Set ENABLE switch to "DISABLE"
- 2. Apply load to VOUT+/VOUT-
- 3. Connect the USB to SMBus adapter board to J10 of ZL2006EV1
- 4. Connect supplied USB cable from computer to USB to SMBus adapter board
- 5. Connect power supply to VIN+/VIN- (supply turned off)
- 6. Turn power supply on
- 7. Set ENABLE switch to "ENABLE"
- 8. Monitor ZL2006EV1 board operation using an oscilloscope

#### **USB (PMBus) Operation**

- 1. Set ENABLE switch to "DISABLE"
- 2. Apply load to VOUT+/VOUT-
- 3. Connect power supply to VIN+/VIN- (supply turned off)
- 4. Turn power supply on
- 5. Insert the Zilker Labs Eval Kit CD
- 6. Connect USB to SMBus adapter board to J10 of ZL2006EV1
- 7. Connect supplied USB cable from computer to USB to SMBus adapter board
	- a. Upon first-time connection, the Found New Hardware Wizard will appear.
	- b. Windows XP users: Select 'No' at prompt to search the Internet for drivers.
	- c. Follow the steps on the screen to install the drivers from the CD.
- 8. Install the PowerNavigator evaluation software by running setup.exe from the PowerNavigator\_installer folder on the CD.
- 9. Set ENABLE switch on EVB to "ENABLE"
- 10. Monitor and configure the ZL2006EV1 board using PMBus commands in the evaluation software
- 11. Test the ZL2006EV1 operation using an oscilloscope and the evaluation software.

## **Board Schematics**

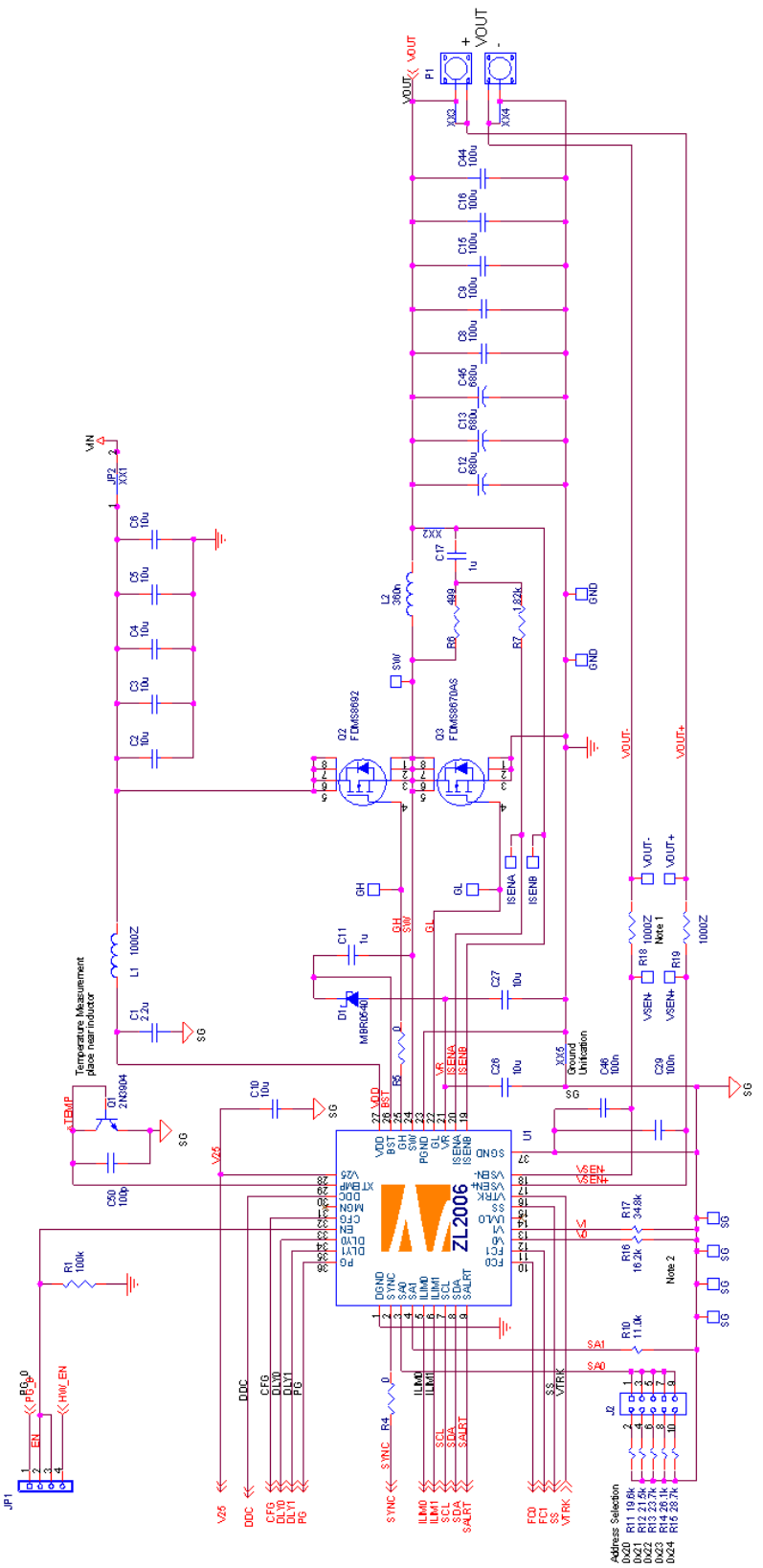

**Figure 2. ZL2006EV1 Operational Circuit** 

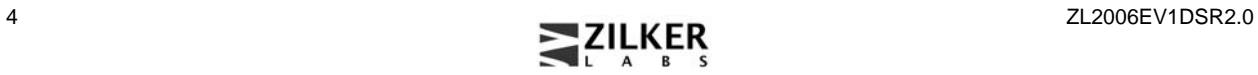

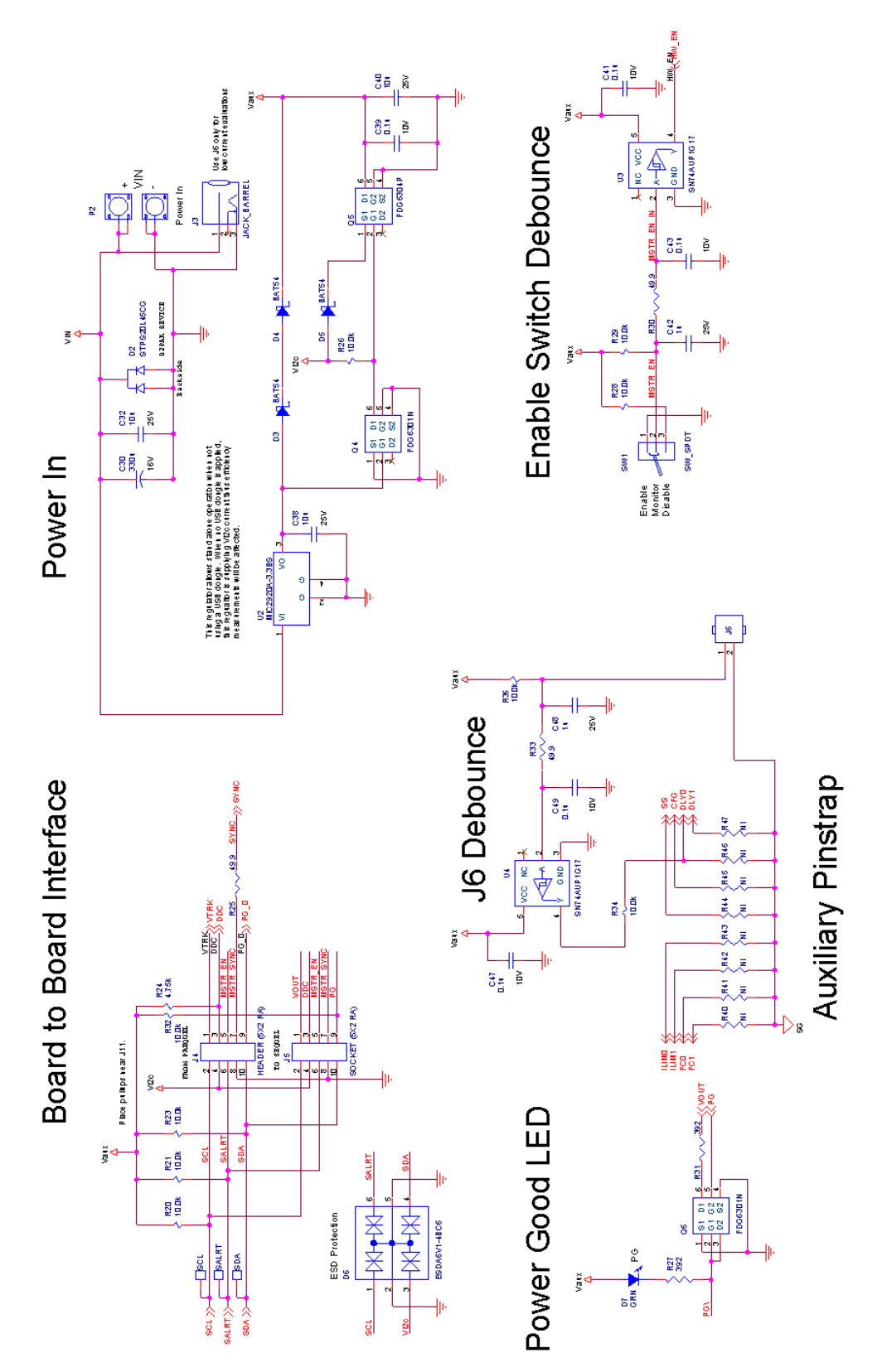

**Figure 3. ZL2006EV1 Interface Circuitry** 

**Board Layout – 4 Layers** 

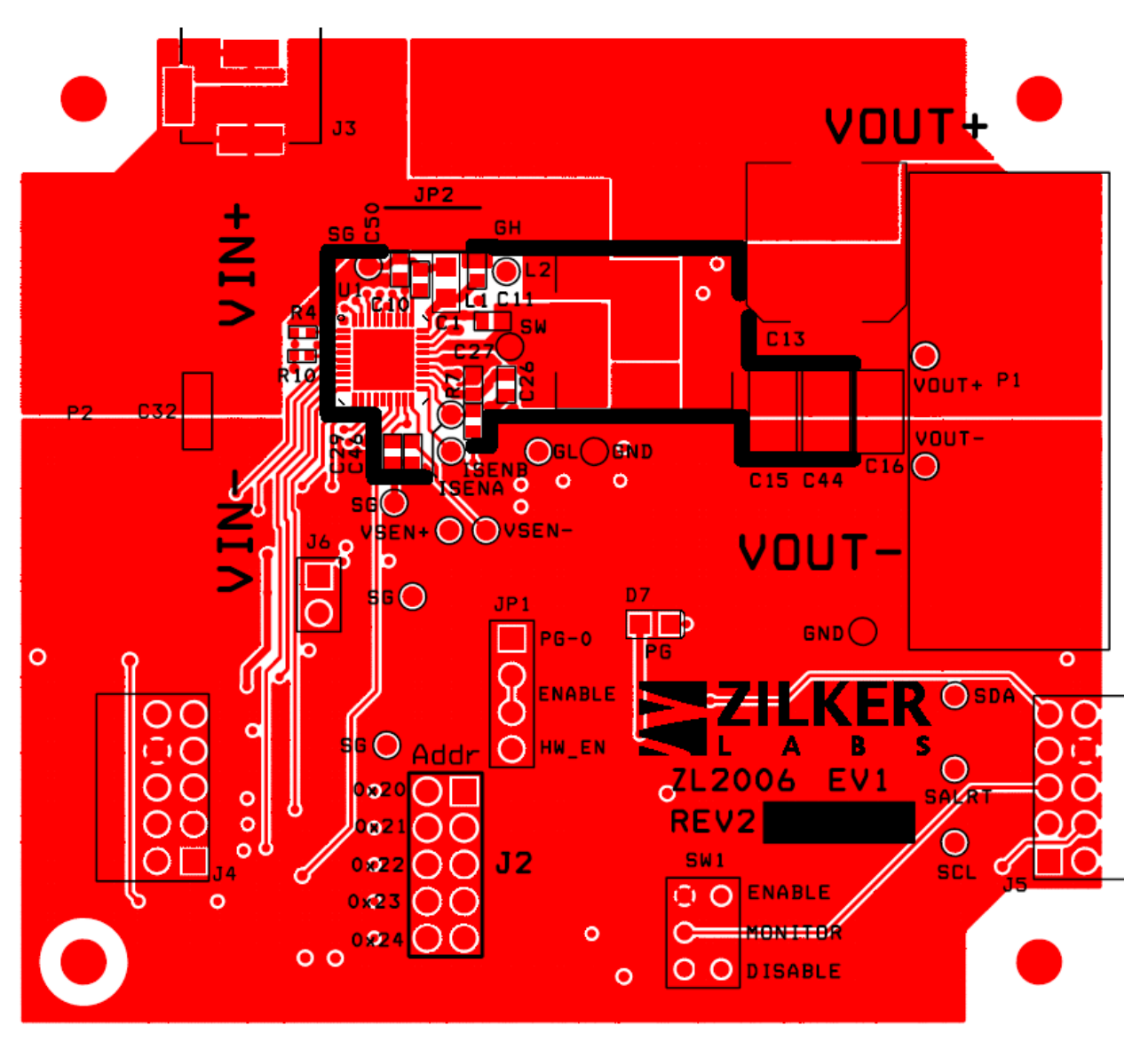

**Figure 4. PCB – Top Layer** 

#### $O$   $O$  $\circ$  $\circ$ )<br>(၁၀<br>(၁၀၀  $000$ 8000  $\circ$  $\circ$  $\circ$  $000$ ೲೢಁಁೲ œφ  $0000$  $\frac{8}{6}$ 0000 с  $\circ$  $\circ$  $\circ$  $\frac{8}{3}$ Ō  $\Omega$ ွိခိ  $\circ$  $\overline{O}$  $\circ$  $\circ$  $\circ$ O  $\circ$  $\circ$ ୫୦  $\tilde{O}_{o}$  $\circ$ O  $\circ$  $\circ$ <sup>o</sup>  $\circ$  $\circ$   $\circ$ b  $\circ$ O  $\circ$  $\circ$  $\circ$  $\circ$ OOO  $\overline{\circ}$  $\circ$  $\ddot{\mathbf{o}}$  $\ddot{\mathbf{o}}$  $\circ$   $\circ$  $\circ$  $\circ$  $\circ$  $\circ$  $\circ$  $\circ$  $\begin{array}{c}\n0 \\
0\n\end{array}$  $\circ$  $\circ$  $\bigcirc$  $\ddot{\mathbf{o}}$  $\circ$  $\Box$  $\circ$  $\circ$  $\circ$ ö O O  $\circ$  $\ddot{\mathbf{o}}$  $\circ$  $\bigcirc$  $\circ$  $\circ$  $\ddot{\mathbf{o}}$ ( )  $\circ$  $\circ$  $\circ$

**Figure 5. PCB – Inner Layer 1 (Viewed from Top)** 

 **ZL2006EV1** 

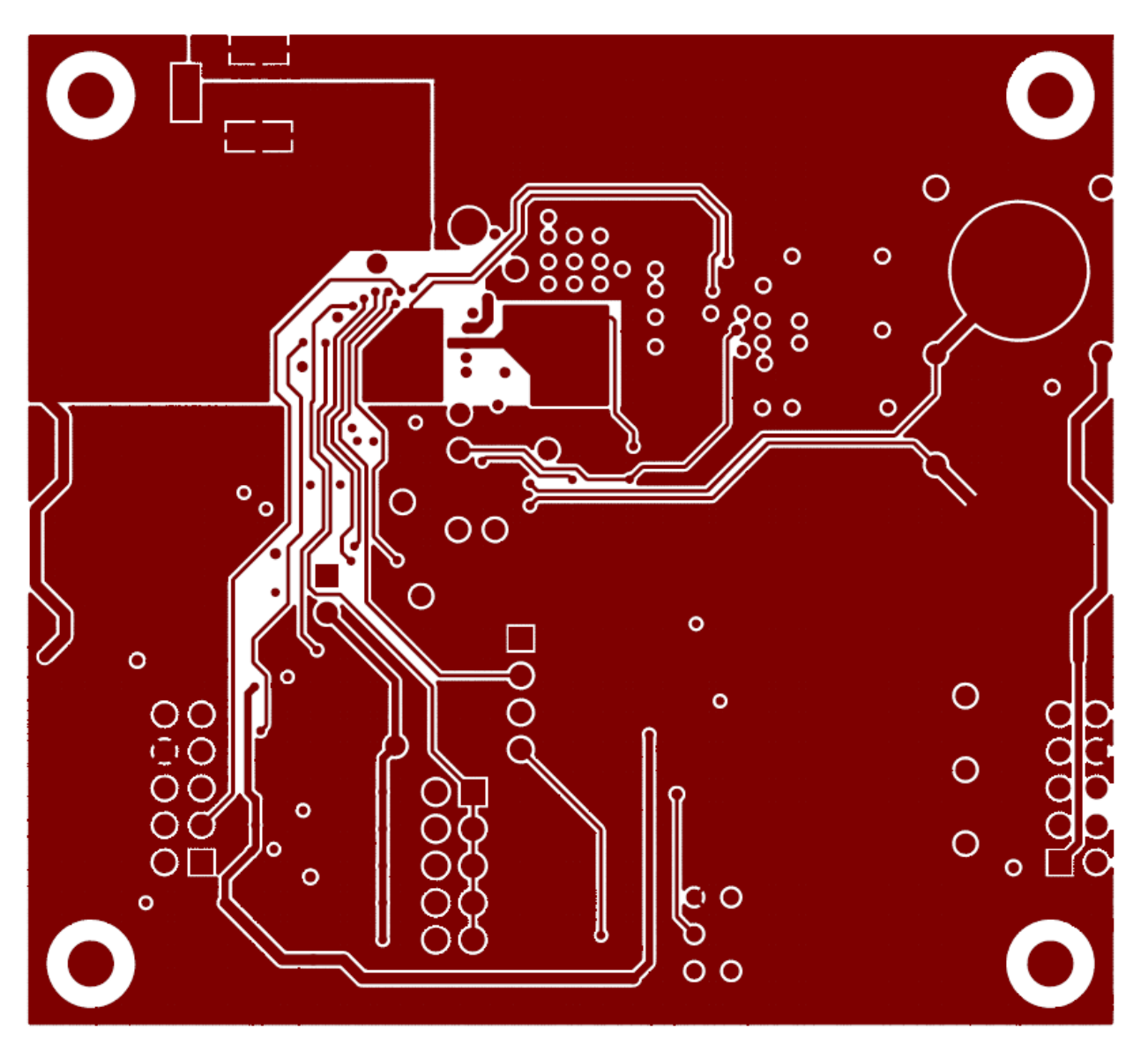

**Figure 6. PCB – Inner Layer 2 (Viewed from Top)** 

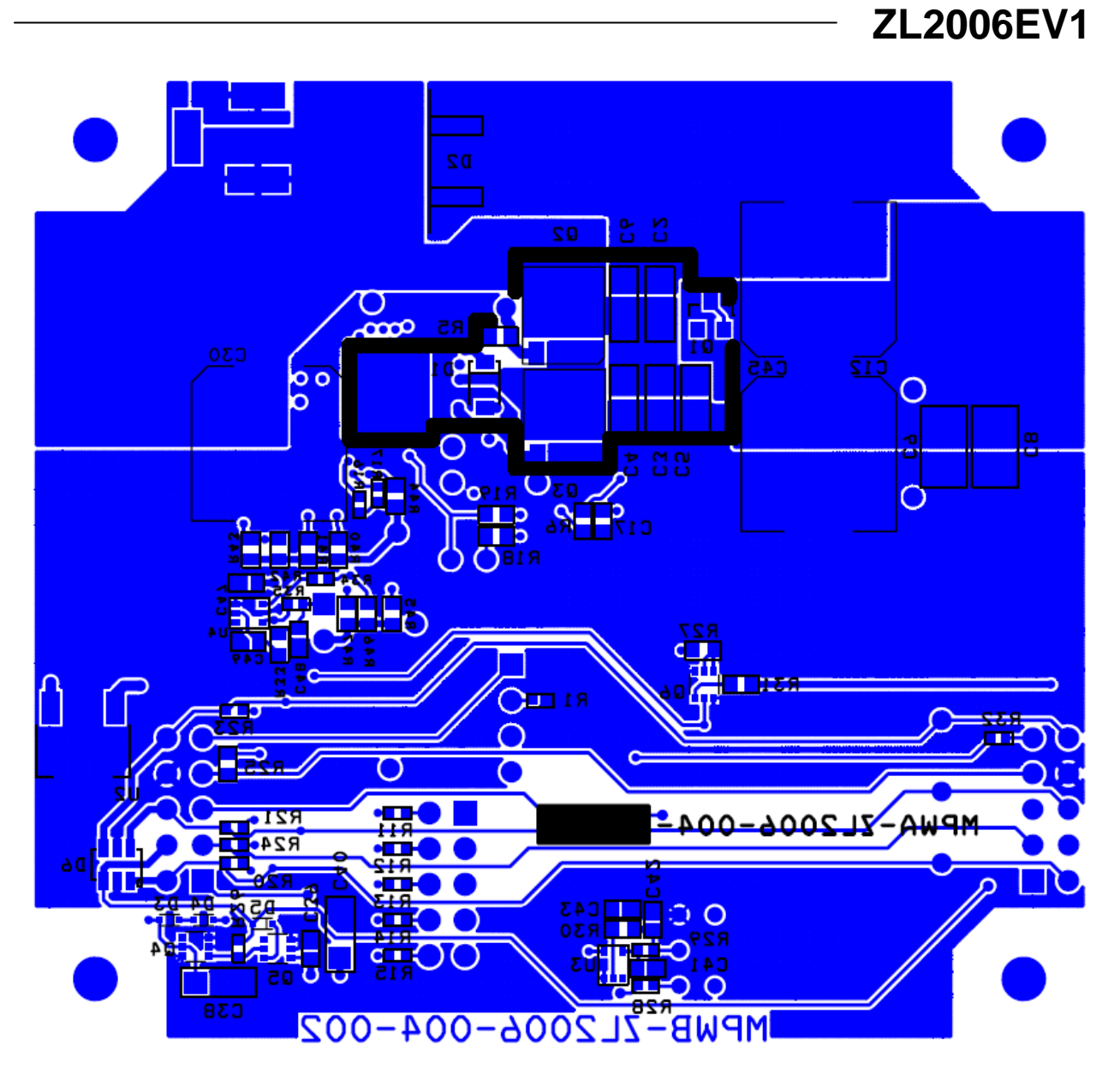

**Figure 7. PCB – Bottom Layer (Viewed from Top)** 

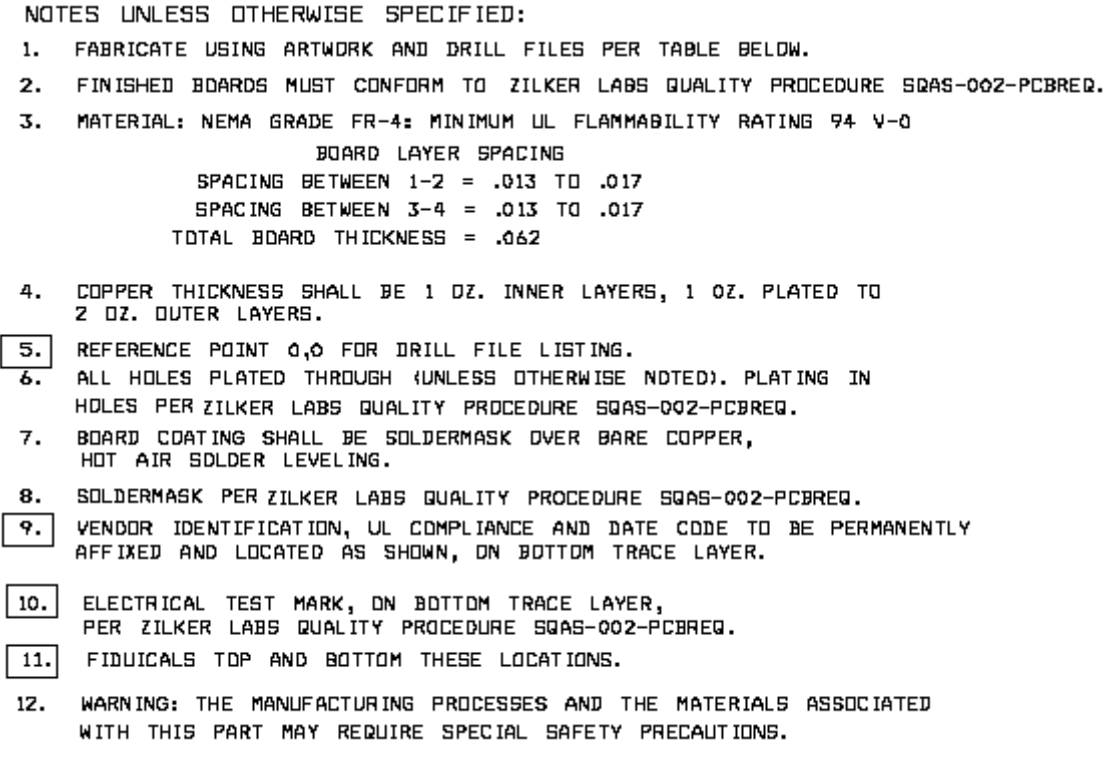

**Figure 8. Board Fabrication Notes** 

## **Bill of Materials**

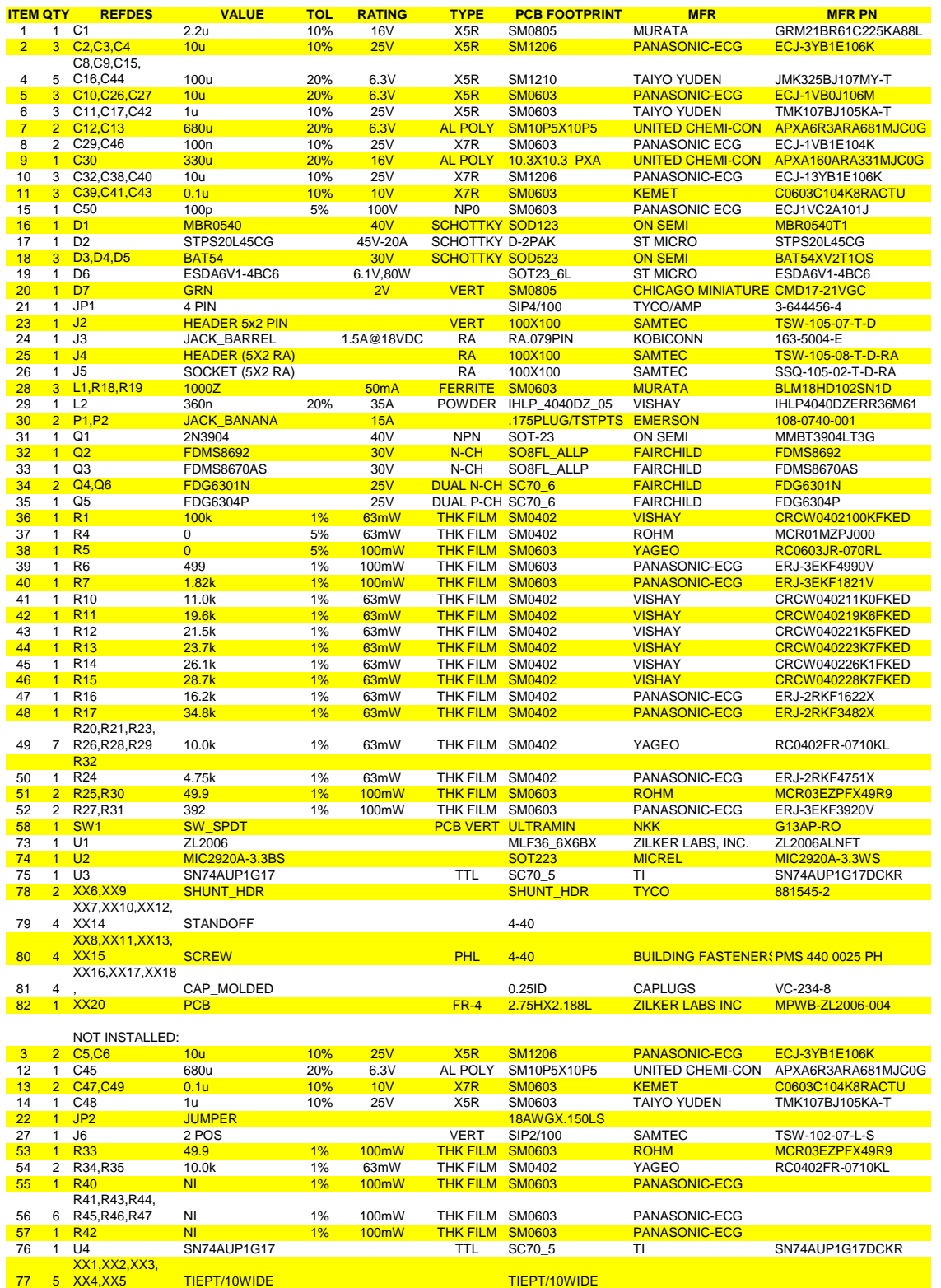

## **Default Configuration Text**

The following text is loaded into the ZL2006 device on the EV1 as default settings. Each PMBus command is loaded via the PowerNavigator software. The # symbol is used for a comment line.

#NOTE: This file is intended for the Rev. 2 ZL2006-EV1 #with L=360nH, Co=5x(100uF/2.0mohm)+(2x680uF/10mohm) #Erase user store & default store RESTORE\_FACTORY STORE\_USER\_ALL STORE\_DEFAULT\_ALL #Prepare device for all commands to be added to the DEFAULT store RESTORE\_DEFAULT\_ALL #Manufacturer information fields in ASCII: MFR\_ID Zilker Labs MFR\_MODEL 2L2006EV1 MFR\_LOCATION dustin MFR\_REVISION Rev 4.2 #Output Voltage commands VOUT\_COMMAND  $1.200000$  #V<br>OVUV\_CONFIG 0x01 #2 counts OVUV\_CONFIG 0x01 #2 counts #Output current IOUT\_CAL\_GAIN 0.920000 #mohms IOUT\_CAL\_OFFSET 1.4 #A IOUT\_OC\_FAULT\_LIMIT 30.000000 #A IOUT\_AVG\_OC\_FAULT\_LIMIT 24.000000 #A IOUT\_UC\_FAULT\_LIMIT -15.000000 #A IOUT\_AVG\_UC\_FAULT\_LIMIT -10.000000 #A #Input Voltage VIN\_OV\_FAULT\_LIMIT 13.4 #V VIN\_OV\_WARN\_LIMIT 13.0 #V VIN\_UV\_WARN\_LIMIT 4.7 #V VIN\_UV\_FAULT\_LIMIT 4.5 #V #Other Faults OT\_FAULT\_LIMIT 120.000000 #deg C OT\_WARN\_LIMIT 110.000000 #deg C UT\_WARN\_LIMIT -20.000000 #deg C UT\_FAULT\_LIMIT -30.000000 #deg C #General converter commands TON\_DELAY 5.000000 #ms TON\_RISE 5.000000 #ms TOFF\_DELAY 5.000000 #ms TOFF\_FALL FREQUENCY\_SWITCH 615.000000 #kHz PID\_TAPS A=15141.91, B=-29677.9, C=14599.08 MAX\_DUTY 90.000000 #% DEADTIME 0x3838 #56ns max DEADTIME\_CONFIG  $0 \times 0404$  #8ns min, dynamic<br>INDUCTOR 0.36 #uH INDUCTOR  $0.36$  #uH

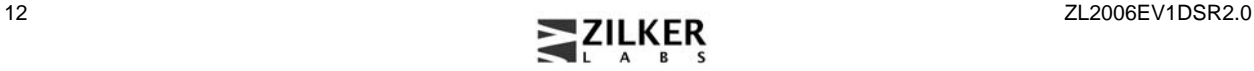

#Advanced commands  $0x6A10$  #416ns; 5 count; XTEMP dis; fault on internal  $0x0000$ USER\_CONFIG<br>NLR\_CONFIG NLR\_CONFIG 0xCA010200 #On;1%load;1.5%unload;1toLoad;2toUnload;NoOuter;NoBlank<br>MISC\_CONFIG 0x0480 #Precise dis; Adaptive dis;  $0x0480$  #Precise dis; Adaptive dis;  $0x0000$ INTERLEAVE 0x0000<br>SEQUENCE 0x0000 SEQUENCE 0x000<br>TEMPCO\_CONFIG 0x28 #4000PPM/°C internal

STORE\_DEFAULT\_ALL RESTORE\_DEFAULT\_ALL

## **Measured Data**

The following data was acquired using a ZL2006EV1 rev 2 evaluation board.

#### **Efficiency**

Adaptive diode emulation and adaptive frequency modes are disabled for these efficiency measurements.

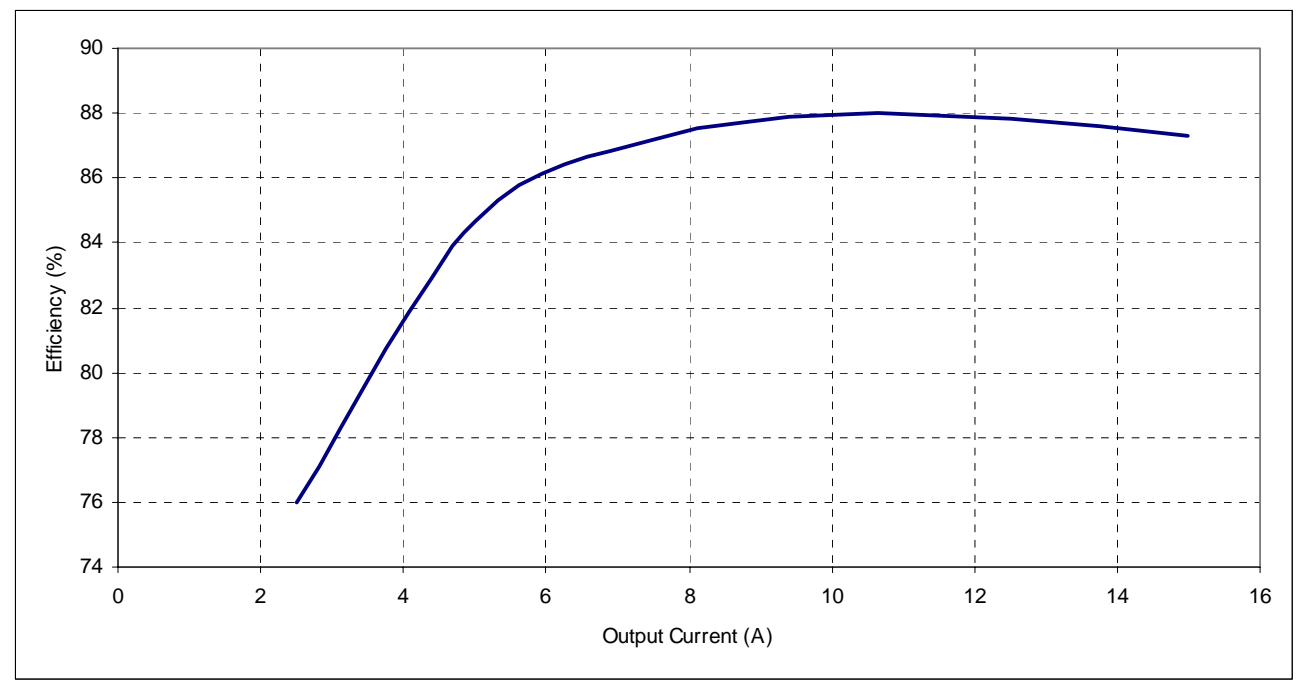

**Figure 9. Efficiency, Vin=12V, Vout=1.2V**

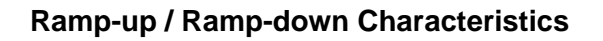

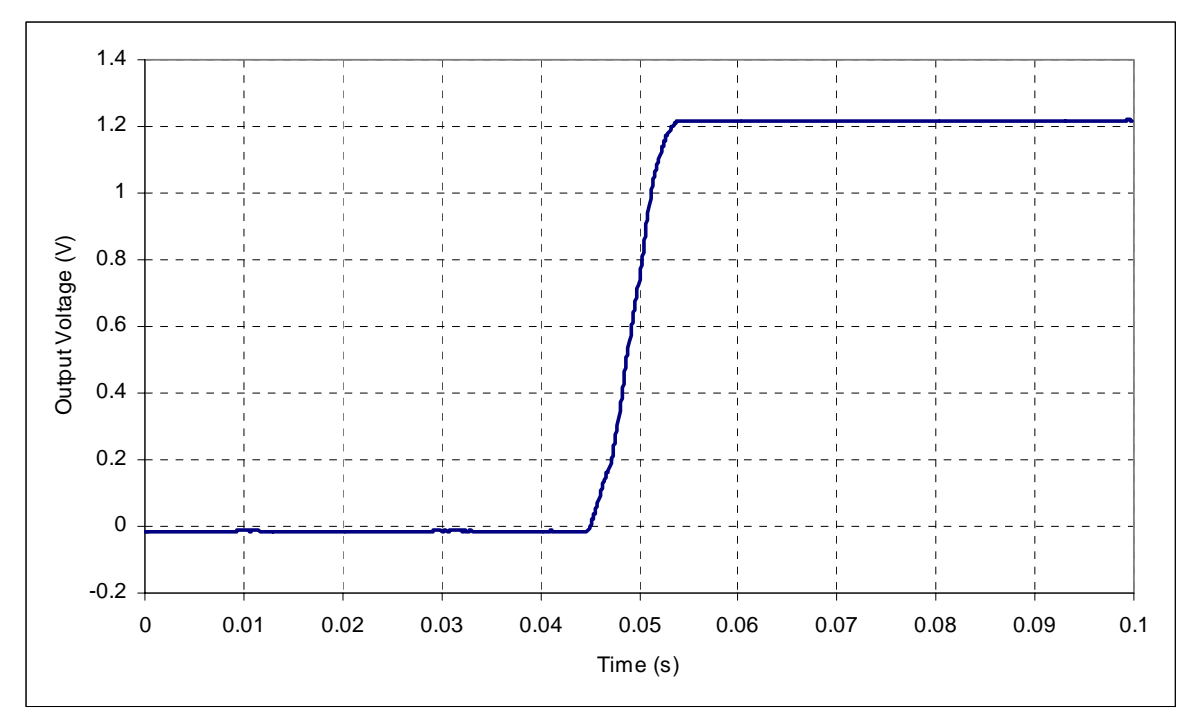

**Figure 10. Ramp Up**

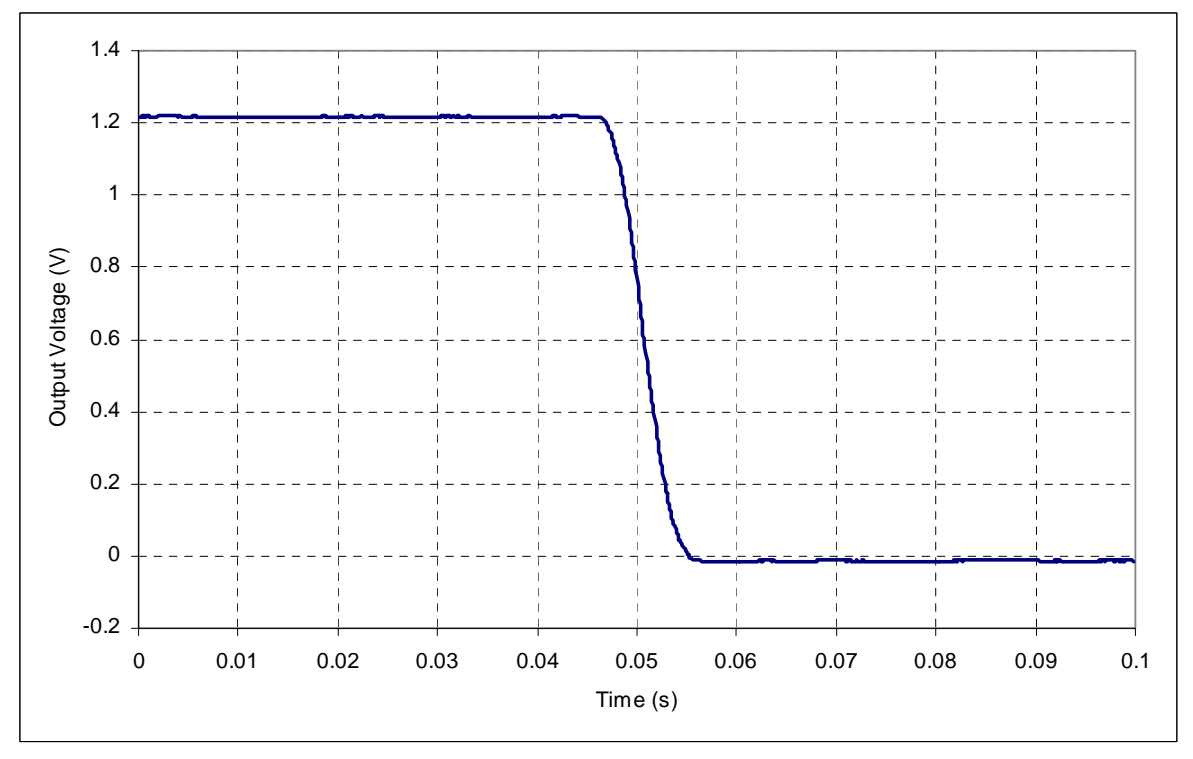

**Figure 11. Ramp Down**

### **Dynamic Load Response**

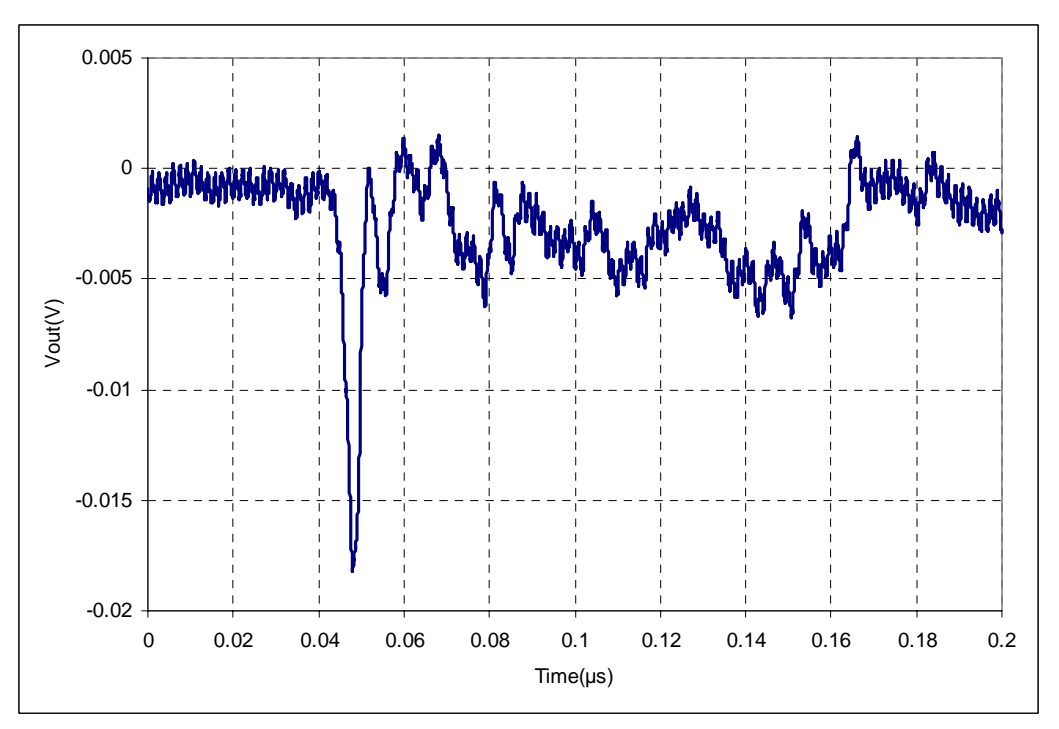

**Figure 12. Dynamic Response, 7A to 15A Load Step**

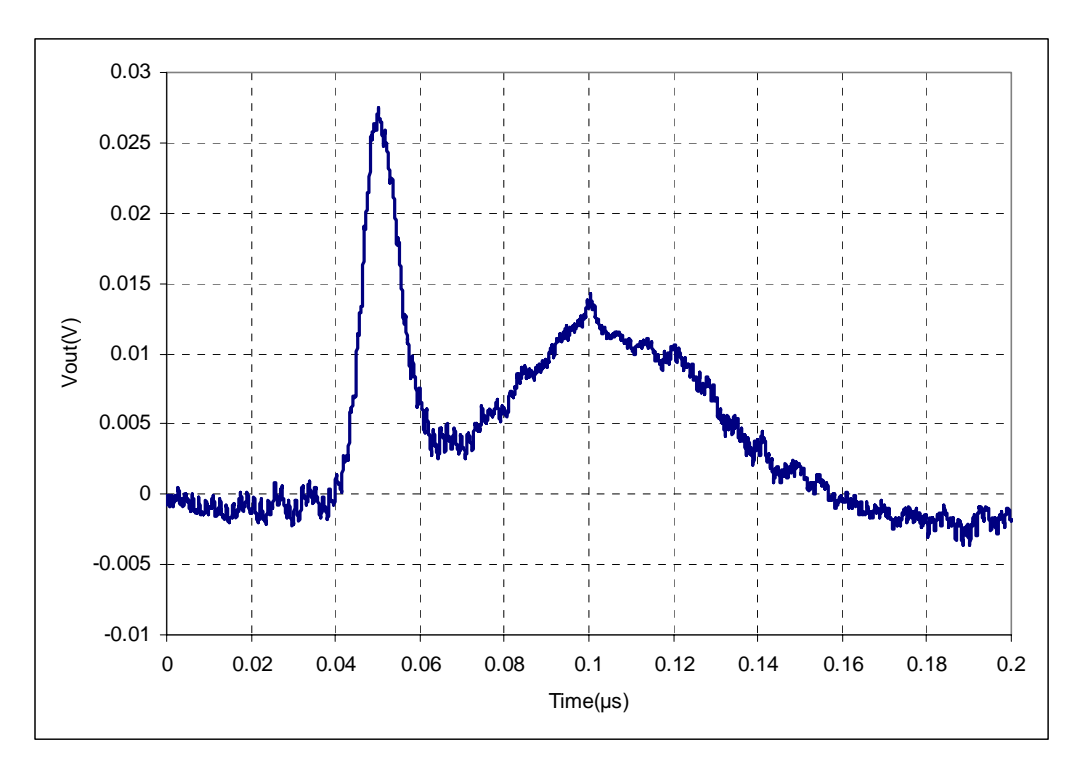

**Figure 13. Dynamic Response, 15A to 7A Load Step**

## **References**

- [1] *ZL2006 Data Sheet*, Zilker Labs, Inc., 2008.
- [2] AN33 *PMBus*™ *Command Set*, Zilker Labs, Inc., 2008.

# **Ordering Information**

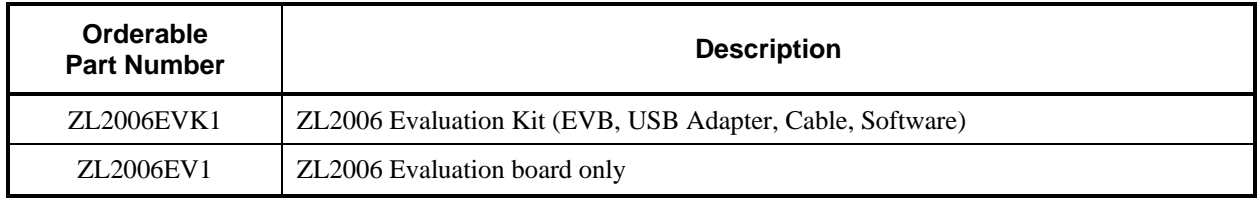

# **Revision History**

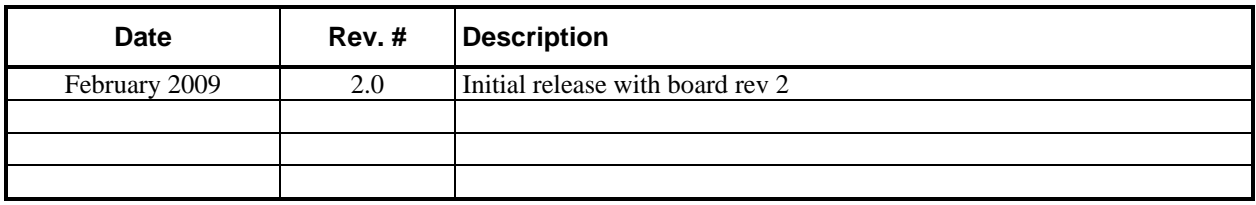

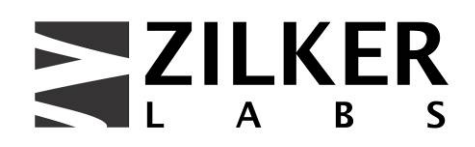

**Intersil Corporation 900 S. Capital of Texas Hwy. Las Cimas IV, Suite 200 Austin, TX 78746** 

> **Tel: 512-382-8300 Fax: 512-382-8329**

www.intersil.com

© 2009, Intersil Americas, Inc. All rights reserved. Zilker Labs, Digital-DC, PowerNavigator, and the Zilker Labs Logo are trademarks of Intersil Americas, Inc. All other products or brand names mentioned herein are trademarks of their respective holders.

Pricing, specifications and availability are subject to change without notice. Please see www.intersil.com for updated information. This product is not intended for use in connection with any high-risk activity, including without limitation, air travel, life critical medical operations, nuclear facilities or equipment, or the like.

The reference designs contained in this document are for reference and example purposes only. THE REFER-ENCE DESIGNS ARE PROVIDED "AS IS" AND "WITH ALL FAULTS" AND INTERSIL AMERICAS DISCLAIMS ALL WARRANTIES, WHETHER EXPRESS OR IMPLIED. INTERSIL AMERICAS SHALL NOT BE LIABLE FOR ANY DAMAGES, WHETHER DIRECT, INDIRECT, CONSEQUENTIAL (INCLUDING LOSS OF PROFITS), OR OTHERWISE, RESULTING FROM THE REFERENCE DESIGNS OR ANY USE THEREOF. Any use of such reference designs is at your own risk and you agree to indemnify Intersil Americas, Inc. for any damages resulting from such use.

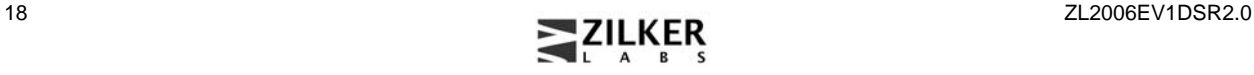